# EZproxy 経由の UpToDate アカウント登録に関して

### 1.新規アカウント登録の場合

図書館様の HP より、EZproxy リンクを経由して UpToDate ヘアクセスください。

初回アクセス時は、下記のようにアカウント登録画面がでてきます。 まだ UpToDate のアカウントをお持ちで無い方は、こちらでご登録ください。

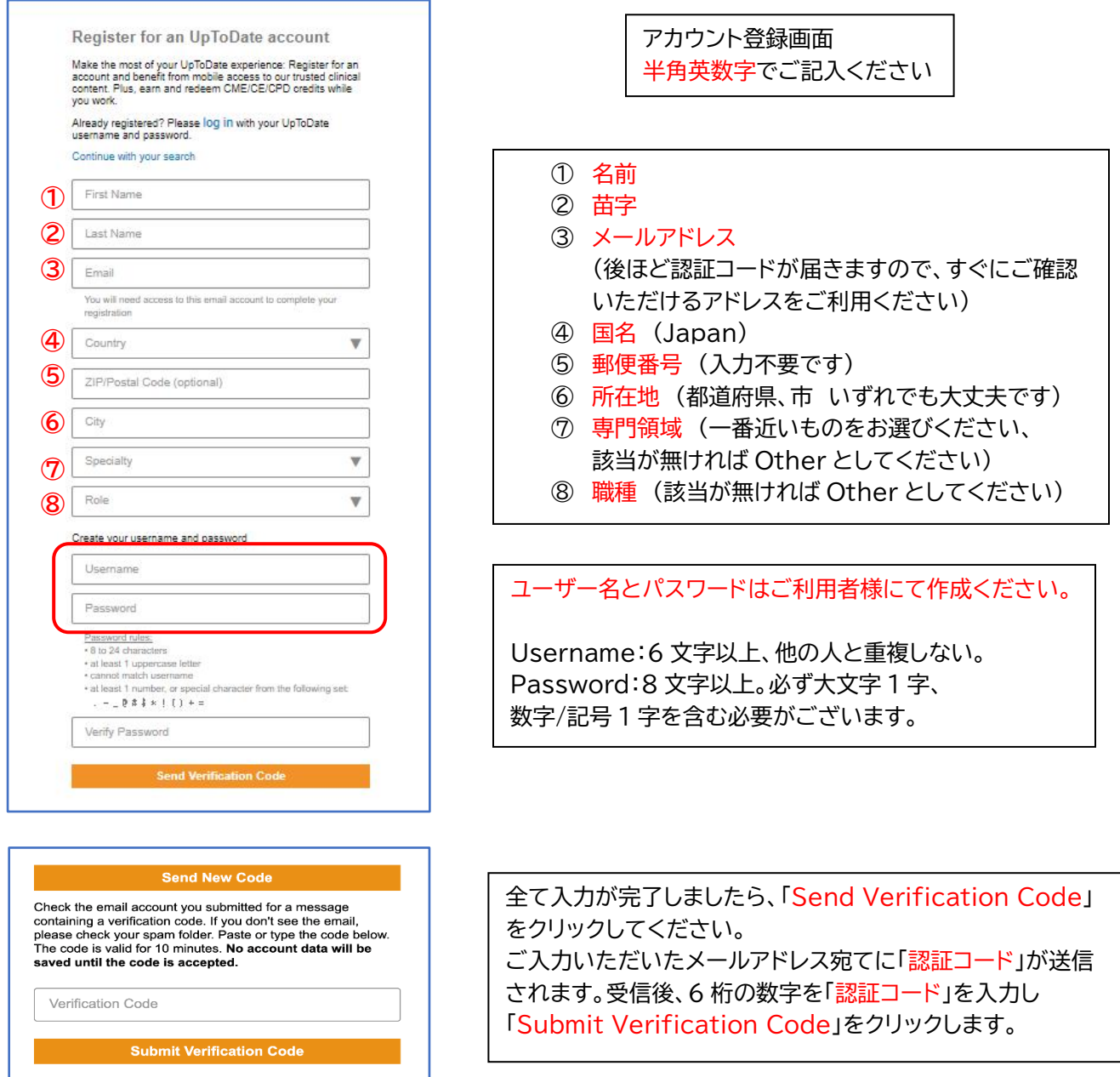

# 2.すでにアカウントをお持ちの場合

図書館様の HP より、 EZproxy リンクを経由して UpToDate ヘアクセスください。

初回アクセス時は、下記のようにアカウント登録画面がでてきます。 すでにアカウントをお持ちの方は「log in」をクリックしてください。ログイン画面へ移りますので、 そちらにユーザーネームとパスワードをご入力ください。

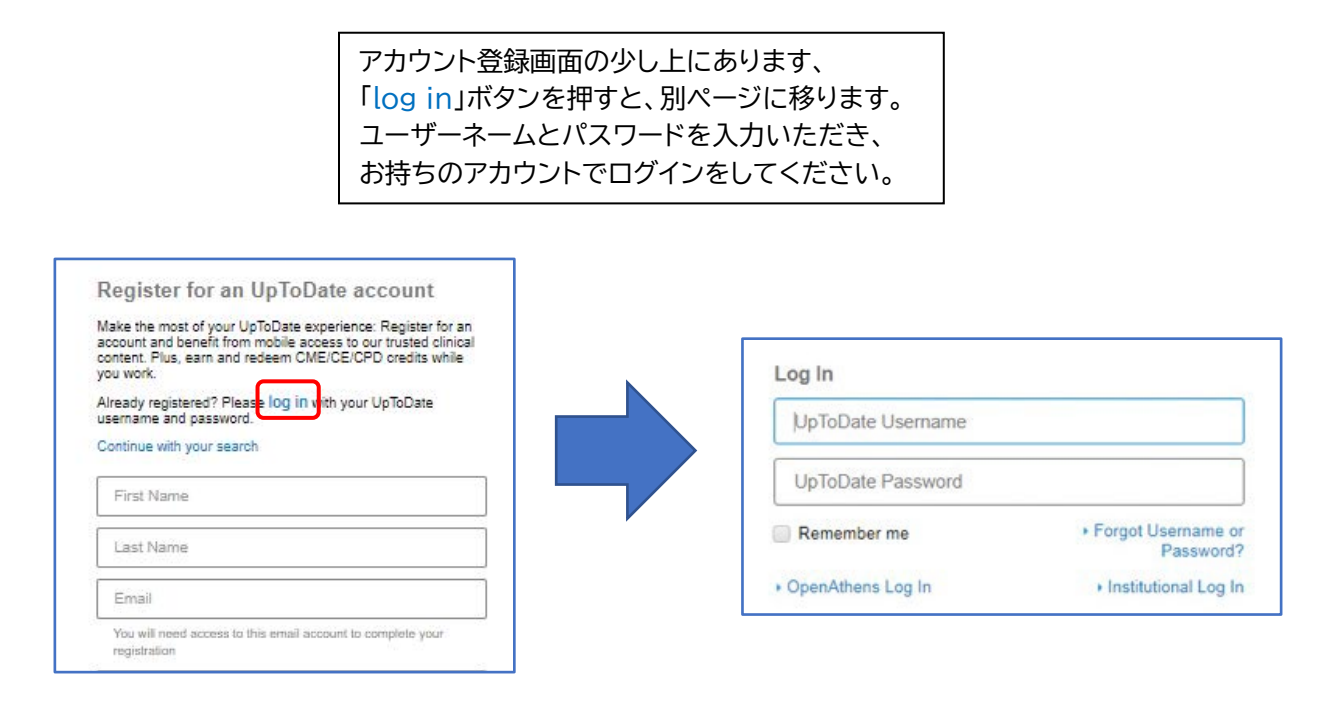

上記方法で UpToDate のアカウント登録/ログインをしていただく事で、 EZproxy の ID と UpToDate のアカウントが紐づけられ、次回以降 EZproxy 経由で UpToDate へアクセスする際に、改めて UpToDate の ログイン作業をする必要が無くなります。通常、学外・院外で UpToDate を 利用できるのは 90 日間で、延長のためには学内・院内ネットワークより UpToDate へアクセスし、ログインしていただく必要があります。(再認証) EZproxy 経由でアクセスすると、自動的にこの再認証がされます。

### 3.最初にアカウント登録をしなかった場合、後からアカウント登録/ログイン をする方法

初回以降でもアカウント登録/ログインをして EZproxy と UpToDate の紐づけ作業は していただけます。以下に手順をご案内いたします。

### PC での場合

- ① EZproxy 経由で UpToDate へアクセスすると画面右上に The University of Tokyo ユーザー と表示されます。
- ② 矢印をクリックし、「マイアカウント」へお進みください。
- ③ 別ページへ移り、「Click here to register」とありますので、そちらへ進むと アカウント登録ページとなります。改めて登録/ログインをお願いいたします。

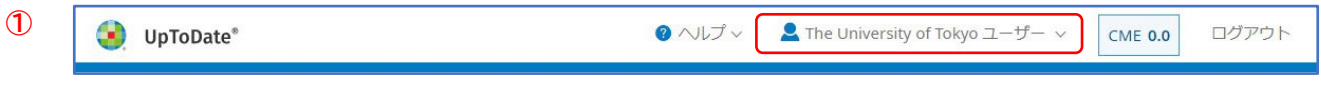

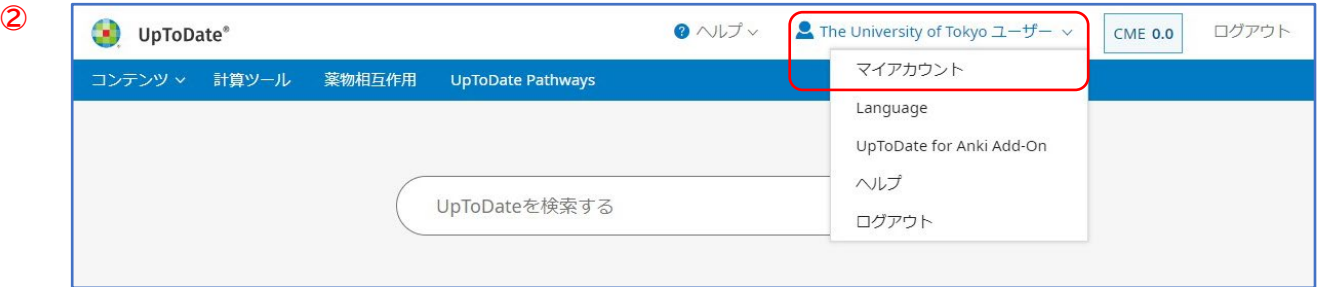

se

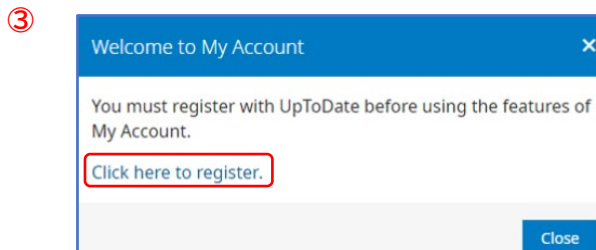

## モバイルでの場合

- ① EZproxy 経由で UpToDate へアクセスするとすぐに検索画面になるかと思います。
- ② 画面右上のメニューバーをタップし、「CME」へお進みください。
- ③ 画面に「Register」という選択肢があります。そちらへ進むとアカウント登録ページ となります。改めて登録/ログインをお願いいたします。

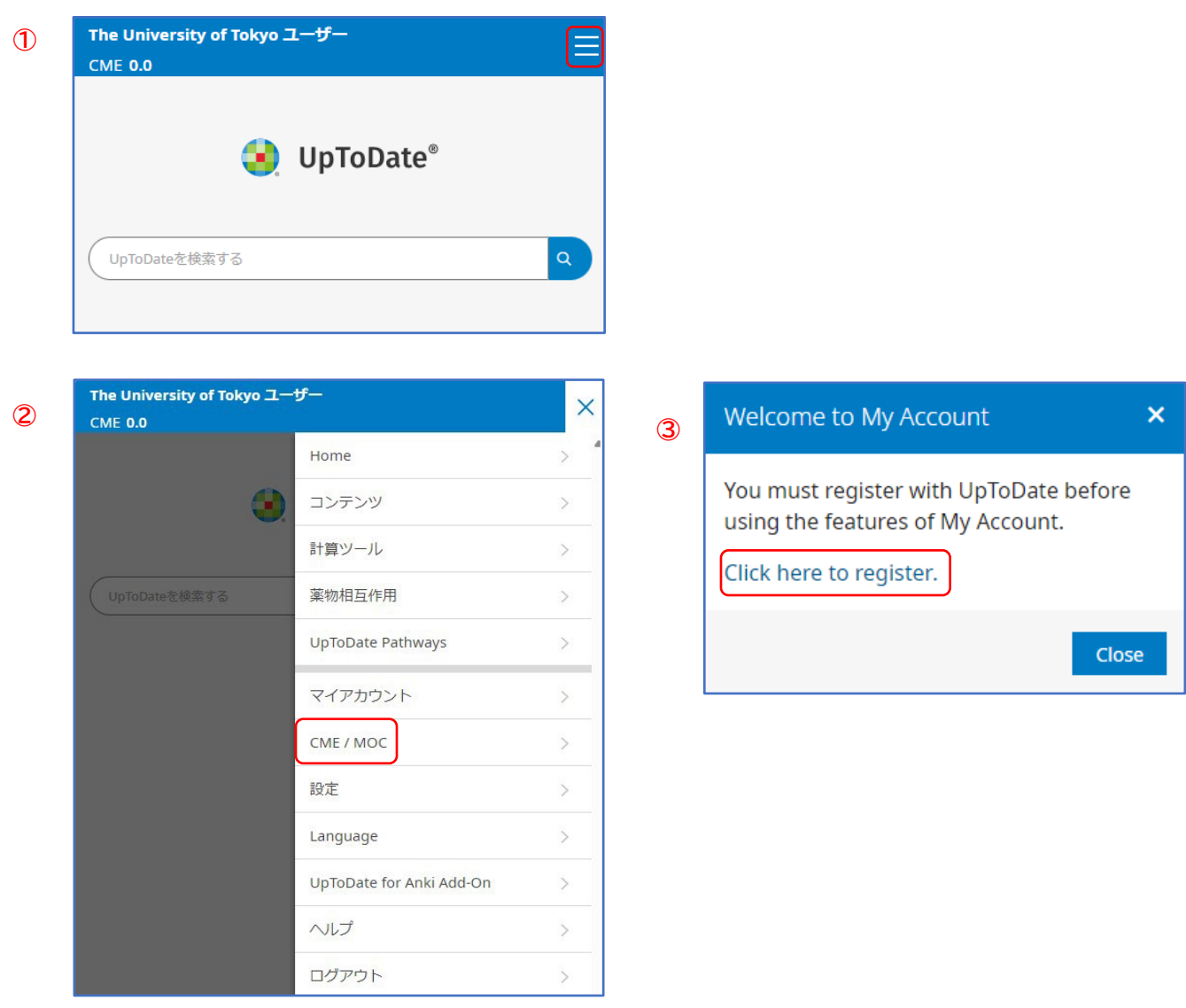

<作成・問い合わせ先>

ウォルターズクルワー 日本事務所 03-5427-1930 CEJapan@wolterskluwer.com